# Alamo**NAVIGATE**

# **Schedule** your next **appointment**

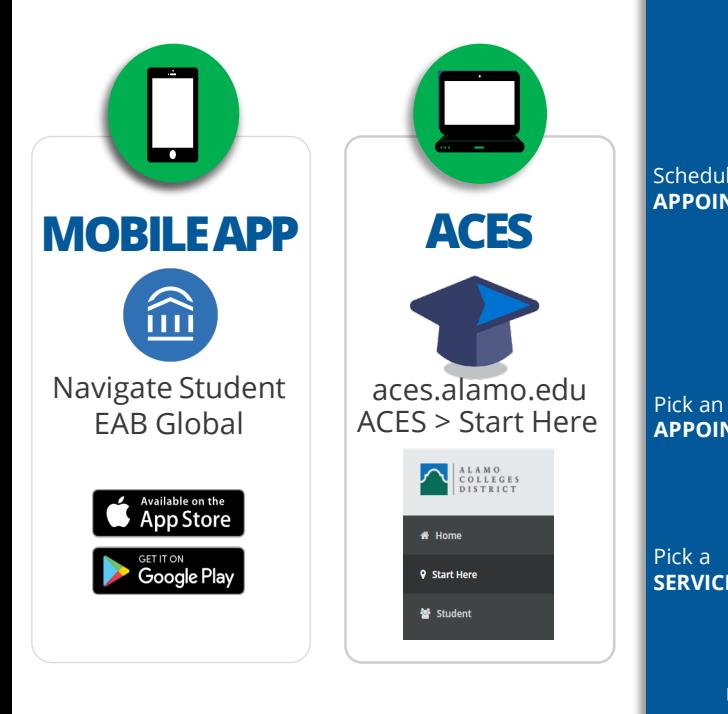

Use your **ACES** username & password to log-in

### **First time using ACES?**

**time using ACES?**<br>ur **username** was sent to the email<br>dress you used when you applied. **r a** *?* **<b>***PROPOSED <b>PROP*<br>*PROP*<br>*R* **PROP Property the UPS STATES STATES STATES STATES To Property the STATES STATES STATES STATES STATES STATES STATES STATES STATES STATES STATES STATES STATES STATES STATES STATES STATES STATES STATES STATES STATES STATES STATES** Your **username** was sent to the email address you used when you applied. Your default **password** will be the first two letters of your last name, IN CAPS, followed by your birthdate in MMDDYY format.

### **Need help?**

**? ? ? ? ? ?** If you still cannot log-in to ACES, call the Help Desk at 210-485-0555.

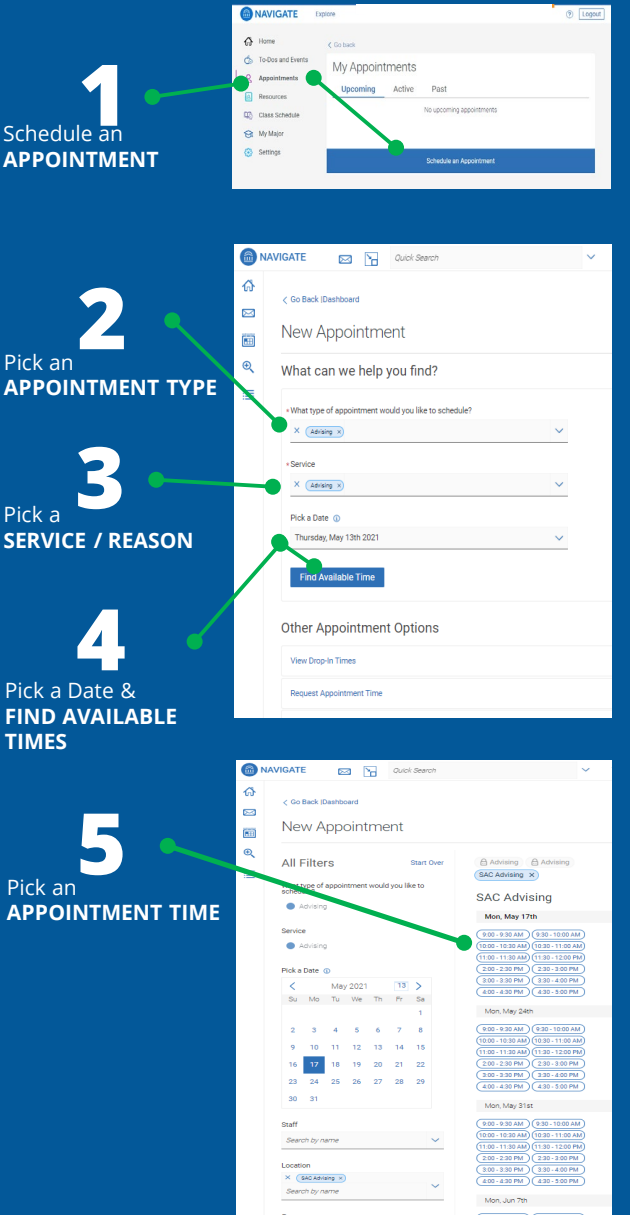

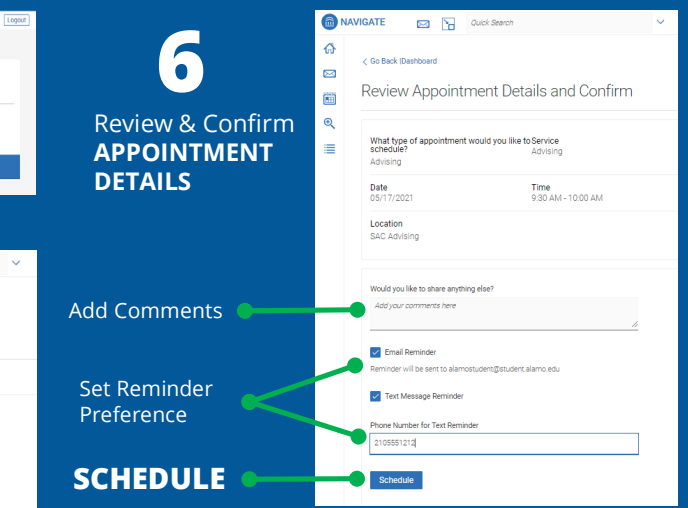

## **What happens next ?**

### **Check your @student.alamo.edu email**

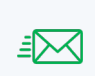

*We'll send a confirmation email to your @student.alamo.edu address as soon as you book your appointment. This will include the date, time & meeting link.*

## **Check your email & text for reminder**

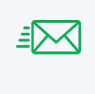

*You set your Reminder Preference when you scheduled your appointment. Based on your preference, we will send you a reminder email and / or text 2 hours before your meeting.*

### **Show up for your appointment!**

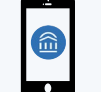

*Login to AlamoNAVIGATE. Go to your appointment Click the Zoom Link to logon.*

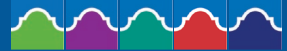